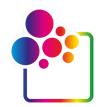

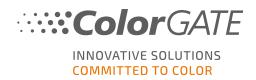

# GETTING STARTED WITH COLORGATE VERSION 21

# **GUIDE FOR MULTI HOST LICENSES**

# (MHL-SW)

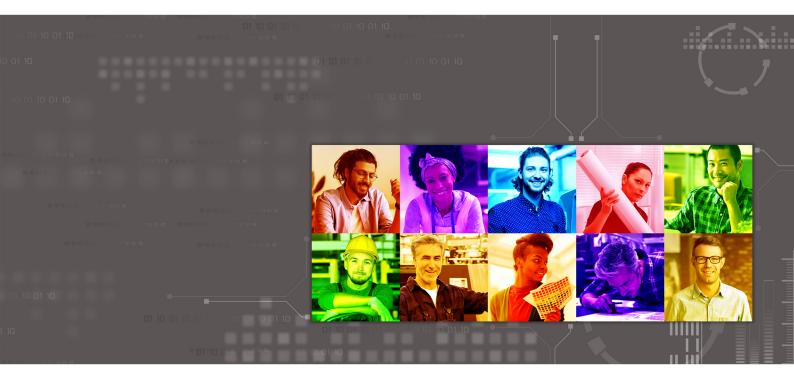

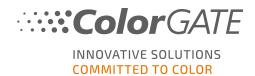

#### Publisher

ColorGATE Digital Output Solutions GmbH Grosse Duewelstrasse 1 30171 Hannover Germany

#### Contact

Phone: +49 511 942 93-0 Fax: +49 511 942 93-40 E-mail: contact@colorgate.com www.colorgate.com

The soft- and hardware names used in this manual are in most cases registered trademarks and are subject to legal rights. Information in this manual is subject to the patent protection rights. In this publication contained texts and images of the documented product is copyrighted material. All rights are reserved. Also rights for reproduction in photocopying, presentation, television, radio are reserved. A print-out of this manual is expressly permitted for ColorGATE sales partners and customers. Product names have been used here without a permission of an unrestricted usage. Images and texts have been arranged carefully. Nevertheless mistakes cannot be excluded completely. ColorGATE Digital Output Solutions GmbH is not responsible for incorrect information and its consequences. A legal responsibility or commitment is impossible.

ColorGATE Digital Output Solutions GmbH appreciates any feedback and suggestions for improving the documentation. Please send your comments by email to contact@colorgate.com.

© Copyright 2021 ColorGATE Digital Output Solutions GmbH

Updated 4/22/2021

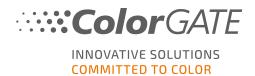

# Getting Started with ColorGATE

Thank you for purchasing our high-performance RIP software. This guide will lead you through the first steps with your ColorGATE product. It is viable for the following printing software products:

- ColorGATE Productionserver 21 (including Ceramic, Décor, Packaging and Textile Productionserver)
- ColorGATE Proofgate 21
- ColorGATE Filmgate 21

We wish you a lot of success working with our software.

Your ColorGATE team

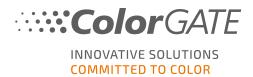

### About Our New Licensing Model

There are three different license types available for ColorGATE's version 21 software products:

Single Host License / Software (SHL-SW): Software-based license for use on a single computer. The software is activated with an activation code that binds the license to the respective computer via the ColorGATE license server. There are two ways to operate an SHL-SW license:

- **Online mode**: A permanent internet connection is required (the software must connect to the license server in certain intervals, usually about once a day). The software can be transferred to another computer at any time.
- Offline mode: An internet connection is only required during product activation. The software can then be operated offline. If you want to transfer your license to another computer later, you must contact our Customer Service team.
- Multi Host License / Software (MHL-SW): Software-based license for use on multiple computers. MHL-SW licenses use an additional tool, the Floating License Manager (FLM), for license management via the local network.
- Single Host License / Hardware (SHL-HW): Hardware-based license for use on a single computer. The license is verified by a USB dongle and a key file.

**Note**: Since version 20, this license type is no longer available in China.

### Which license type do I have?

- If you received a USB dongle, you have a Single Host License / Hardware (SHL-HW).
- If you did not receive a USB dongle, you have a software-based license.
  - If your license is intended for use on a single computer, you have a Single Host License / Software (SHL-SW).
  - If your license is intended for use on multiple computers, or on a computer that has no internet access, but can access a server running our Floating License Manager over local network, you have a Multi Host License / Software (MHL-SW).

This document covers the installation and activation of **Multi Host Licenses**. If you have acquired another license type, please refer to respective guides. You can download them from https://www.colorgate.com/manuals.

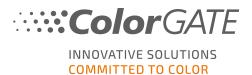

# System Requirements

### Operating systems (64-Bit)

- Microsoft Windows 8.1 (Pro, Enterprise)
- Microsoft Windows 10 (Pro, Enterprise)
- Microsoft Windows Server 2012
- Microsoft Windows Server 2016
- Microsoft Windows Server 2019
- (Apple macOS with Parallels Desktop)

### Hardware

#### Minimum hardware requirements:

- CPU: Intel Core i3-2100 / Athlon II X2 340
- RAM: ≥4 GB
- Free disk space: 120 GB
- Display resolution: 1280 x 1024

#### Recommended for using one printer:

- CPU: Intel i5-7500 / AMD Ryzen 5 1600 or newer
- RAM: ≥8 GB
- Free disk space: 120 GB SSD
- Display resolution: 1920 x 1080

#### Recommended for using multiple printers:

- CPU: Intel i9-9900K / AMD Ryzen 7 3800X or newer
- RAM: ≥16 GB
- Free disk space: 512 GB NVME
- Display resolution: 1920 x 1080

### Installation and operation

• LAN adapter, TCP/IP required for network connection

### Supported interfaces

Ethernet, TCP/IP, USB, FireWire

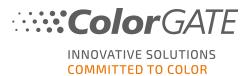

#### Use in virtualized environments

Operation of the ColorGATE software on virtual machines is not permitted with software based licenses.

### Additional system requirements for the Floating License Manager (FLM)

In order to use the software with Multi Host Licenses, an additional software tool, the Floating License Manager (FLM), needs to be installed on a network computer.

All computers running the ColorGATE software must be able to access the FLM over local network. Although the FLM can be installed on any computer, it is recommended to install it on a dedicated computer or server.

#### System requirements on the computer that runs the Floating License Manager

- Operating System: Microsoft Windows 8.1 (Pro, Enterprise) / Microsoft Windows Server 2012 or newer
- Free disk space: 500 MB
- Permanent internet connection for contact with the license server (the software needs to connect to the license server at gls.codefusion.technology via port 443 in certain intervals, usually about once a day)
- Port 8080 must be open for communication with the client computers running the ColorGATE software

**Note**: The FLM runs on **system level**. If you are using a proxy server, this may require specific settings for the proxy server configuration; for example, the Windows proxy settings are only valid for the user that is logged into the machine, so changes there will have no effect. Proxy settings for the system may require registry settings, please contact your IT department or support, this may already be covered by the current proxy implementation.

**Note**: Optionally, the web server can be configured to use a different port or SSL encryption (HTTPS). However, this is usually not necessary since the transmitted data is encrypted anyway.

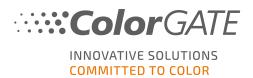

## **User Registration**

You need to have a user account in the ColorGATE Service & Support area in order for our Customer Service to be able to create your MHL-SW license. For MHL-SW licenses, product registration is not required, as the license will already be linked to your user account when it is created.

The user registration has to be carried out only once. When your license has been created, you will find an activation code in your user account. Your administrator needs this activation code to set up the Floating License Manager (FLM). After the FLM is set up, all other users can operate the software without registration.

- 1. Go to https://support.colorgate.com.
- 2. In the menu, select **Users & Products > User registration**.

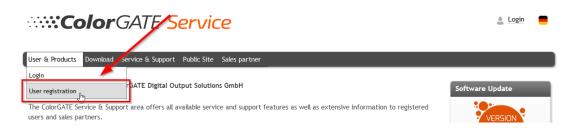

3. An assistant will guide you through the next steps.

You will receive an email as soon as your license is available. You can then retrieve your activation code from your user profile. You will need this activation code to install the Floating License Manager.

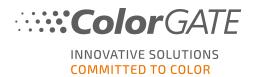

### Installation

### Installation of the Floating License Manager

Before the users can work with the ColorGATE Printing Software, you need to set up the Floating License Manager (FLM) on a server or a network computer. The FLM is a Java and web server based Windows application running in the background. It manages the allocation of startup authorizations for all ColorGATE software applications that have been licensed for the respective FLM location. An FLM location is usually a local network where the licenses are managed by one instance of the FLM.

**Prerequisite**: The Floating License Manager needs to be able to establish a https connection to gls.codefusion.technology via port 443. Please make sure that the relevant port is not blocked by your firewall.

- Download the FLM installer. You can find it on <u>https://support.colorgate.com</u> > Download > Software & Updates > Floating License Manager (Login required).
- 2. Open the installer and follow the instructions.
- 3. During the installation, you will be asked for a valid serial number.

| 🌲 Denuvo FLM Setup        |                                                              |          |      | $\times$ |
|---------------------------|--------------------------------------------------------------|----------|------|----------|
| 6                         | Online Activation<br>Please enter the provided Serial Number |          |      |          |
| This software must be a   | authenticated online prior to use.                           |          |      |          |
| For activation a valid se | rial number and an active internet connection is             | required |      |          |
|                           |                                                              |          |      |          |
|                           |                                                              |          |      |          |
| Serial Number:            | Reverse and call and                                         |          |      |          |
|                           |                                                              |          |      |          |
|                           |                                                              |          |      |          |
|                           |                                                              |          |      |          |
| Denuvo GmbH               |                                                              |          |      |          |
|                           | < Back Next                                                  | t >      | Cano | el       |

This refers to the activation code for your product license. To retrieve your activation code, follow the steps below:

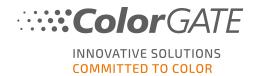

- 1. Go to https://support.colorgate.com.
- 2. If you are not logged in to your user profile, click **Login** to log in using your email address and password.
- 3. Go to your user profile.

|    | ··· <b>··Color</b> GATE <mark>Ser</mark>                                                                   | vice                         |                                    | →[                |         | printing@printcompany.com<br>r profile<br>put |
|----|----------------------------------------------------------------------------------------------------|------------------------------|------------------------------------|-------------------|---------|-----------------------------------------------|
|    | User & Products Download Service & Support Pr                                                              | ublic Site Sales partner     |                                    |                   |         |                                               |
|    | Service & Support area of ColorGATE Digital O                                                              | utput Solutions GmbH         |                                    |                   | s       | oftware Update                                |
|    | The ColorGATE Service & Support area offers all availa<br>users and sales partners.                        | ble service and support feat | ures as well as extensive informa  | tion to register  | ed      | VERSION                                       |
| 4. | Select the <b>Licenses</b> tab.                                                                            |                              |                                    |                   |         |                                               |
|    | <b>:Color</b> GATE <mark>Se</mark>                                                                         | ervice                       |                                    |                   |         | max.printing@printcompany.com<br>User profile |
|    |                                                                                                    |                              |                                    |                   |         | Logout                                        |
|    | User & Products Download Service & Support                                                                 | Public Site Sales partner    |                                    |                   |         |                                               |
|    | My user profile                                                                                            |                              |                                    |                   |         |                                               |
|    | On the "User data" tab you see all data saved for yo<br>by cicking on "Save changes".                      | our profile and you can modi | fy it. Before leaving the user pro | file, please save | your cl | hanges                                        |
|    | On the "bicenses" tab you see your registered lice<br>version, clice "Upgrade". You will be forwarded dire |                              |                                    |                   |         | to upgrade to the current                     |
|    | If you want to delete your user profile, please sen                                                        |                              |                                    |                   |         | ce@colorgate.com.                             |
|    |                                                                                                    |                              |                                    |                   |         |                                               |
|    | Vser datz Licenses                                                                                         | – License details ––––       |                                    |                   |         |                                               |
|    | License #                                                                                                  | Please select a license to   | o see its details.                 |                   |         |                                               |
|    | 500001303                                                                                                  |                              |                                    |                   |         |                                               |
|    | 500001497                                                                                                  |                              |                                    |                   |         |                                               |
|    |                                                                                                    |                              |                                    |                   |         |                                               |

5. Select the desired license number.

| User data Licenses |                                 |
|--------------------|---------------------------------|
| – Your licenses –  | C License details               |
| License #          | License                         |
|                    | • Number: 500001497             |
| 500001303          | • Type: Software license        |
| 500001497          | • Activation code:              |
| L\$                | Product:                        |
|                    | Proofgate 20 (SHL)              |
|                    |                                 |
|                    | E-Mail addresses:               |
|                    | • max.printing@printcompany.com |
|                    | Value Pack:                     |
|                    | Option: Value Pack 1            |
|                    |                                 |

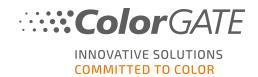

6. In the **License** section you will find the corresponding activation code.

| User data Licenses |                            |
|--------------------|----------------------------|
| Your licenses      | License details            |
| License #          | License                    |
|                    | • Number: 500001497        |
| 500001303          | Type: Software license     |
| 500001497          | Activation code:           |
|                    | Product: Copy to clipboard |
|                    | Proofgate 20 (SHL)         |
|                    | E-Mail addresses:          |

You have successfully set up the Floating License Manager.

### Options and settings in the Floating License Manager

After the installation you are able to access the FLM administration console via your web browser. The URL for accessing the console is composed of the IP address of the computer on which the FLM is installed, followed by the extension **:8080**, e.g. **127.0.0.1:8080**.

#### Creating an administrator account

At the first start of the FLM, you will be prompted to create a new administrator account.

|                      | Create a new Administrator |
|----------------------|----------------------------|
| Email (Login Name) * | Email (Login Name)         |
| Display Name *       | Display Name               |
| Password *           | Password                   |
| Repeat Password *    | Password                   |
|                      | Create                     |

Enter an email address, your preferred display name and a password, and click on **Create**. Afterwards, you can log into the FLM web interface.

### Add additional users

You can create additional admin accounts or edit an existing user account, e.g. to change the e-mail address or password.

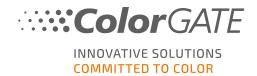

- 1. Open the FLM web console in your browser and login with your admin account.
- 2. Select the Manage Users tab.
- 3. Click Add new user to add a new account, or click Edit next to an existing account to edit the user credentials.

| Floating License Manager                 |                      |                             |
|------------------------------------------|----------------------|-----------------------------|
| (ColorGATE Digital Output Solutions GmbH | Alexander Winnefeld) | ⊘ License Manager is Active |
| Applications / Licenses Manage Users     | Proxy Settings       | C Synchron                  |
| Manage Users                             |                      |                             |
| Available users                          |                      |                             |
| Email (Login Name)                       | Display Name         | Operations                  |
| alexander.winnefeld@colorgate.com        | awinnefeld           | Edit                        |
| Add new user                             |                      |                             |

### Proxy server settings

If you want to use the FLM with a proxy server, you need to specify the proxy server settings in the FLM web console.

- 1. Open the FLM web console in your browser and login with your admin account.
- 2. Select the Proxy Settings tab.
- 3. Enter the host name, port and protocol and, if necessary, a user name and password for authentication.

| Floating     | g License Manage       |                   |                  |     |  |  |              |                | <b>i</b> |
|--------------|------------------------|-------------------|------------------|-----|--|--|--------------|----------------|----------|
| (ColorGA     | TE Digital Output Solu | utions GmbH / Ale | exander Winnefel | ld) |  |  | ⊘ License Ma | nager is Activ | /e       |
| Applicatio   | ons / Licenses Man     | nage Users F      | Proxy Settings   |     |  |  |              | C Synchro      | onize    |
| Prox         | xy Settings            |                   |                  |     |  |  |              |                |          |
| Proxy        | Settings               |                   |                  |     |  |  |              |                |          |
|              |                        | Hostname          | Hostname, IP     |     |  |  |              |                |          |
|              |                        | Port              | Port (e.g. 3128) | )   |  |  |              |                |          |
|              |                        | Protocol          |                  |     |  |  |              | ~              |          |
|              | Auth                   | hentication       |                  |     |  |  |              |                |          |
|              |                        | s                 | ave Clear        |     |  |  |              |                |          |
|              |                        |                   |                  |     |  |  |              |                |          |
|              |                        |                   |                  |     |  |  |              |                |          |
| Floating Lic | ense Manager Version   | n 2.12.4.0 · © De | enuvo GmbH       |     |  |  |              |                |          |

4. Confirm by clicking Save.

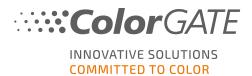

### Installation of the ColorGATE Printing Software

Prerequisite: Port 8080 must be open for communication with the Floating License Manager via local network. Please make sure that the relevant port is not blocked by your firewall. The installer needs to be started with administrator privileges. During installation, the installer will create an entry in the local Windows registry at Computer\HKEY\_LOCAL\_ MACHINE\SOFTWARE\WOW6432Node\DSS and will set user rights to "Everybody". This is necessary to allow other users on the PC to use the installed ColorGATE solution. Also note that Read/Write access needs to be set for any user for the path C:\ProgramData\Denuvo.

After setting up the Floating License Manager, you can install the ColorGATE software on the RIP computers in the local network.

- Download the software installer. You can find it on <u>https://support.colorgate.com</u> > Download > Software & Updates (Login required).
- 2. Open the installer and follow the instructions.
- 3. In the License Type Selection step of the installation, select Multi Host License / Software (MHL-SW). Click Next to continue.

| Productionserver20 - InstallShield \ | Vizard                                                                                                    | $\times$ |
|--------------------------------------|----------------------------------------------------------------------------------------------------|----------|
| License Type Selection               |                                                                                                    |          |
|                                      | Please select the license type that you have purchased for Productionserver20.         You will find details on how to install and use your license type in the Getting Started Guide.         Image: Single Host License / Software (SHL-SW) - This license type includes an activation code that you must enter when you start the software for the first time.         Image: Multi Host License / Software (MHL-SW) - To use a Multi Host License, your computer is connected to the Floating License Manager, which must be installe on a computer within your local network.         Image: Single Host License / Hardware (SHL-HW) - The software comes with a USB dongle that must be connected on your computer in order to use the software | ed       |
| InstallShield                        | < Back Next > Cancel                                                                                                    |          |

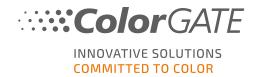

4. In the next step, the software will be bound to the Floating License Manager. Enter the name or IP address of the computer running the FLM.

| Productionserver20 - InstallShield V | Vizard                      |                                 |                               |                               |                              |                                |                                    | ×       |
|--------------------------------------|-----------------------------|---------------------------------|-------------------------------|-------------------------------|------------------------------|--------------------------------|------------------------------------|---------|
| Floating License Manager             |                             |                                 |                               |                               |                              |                                |                                    |         |
|                                      | Please ente<br>(FLM) was ii | r the name o<br>nstalled. If th | r the IP addr<br>e FLM was ir | ess of the c<br>Istalled on t | omputer on v<br>his computer | vhich the Flo<br>, please ente | ating License M<br>er "localhost". | lanager |
|                                      | FLM:                        | localhost                       |                               |                               |                              |                                |                                    |         |
| InstallShield                        |                             |                                 | < <u>B</u> ack                |                               | <u>N</u> ext >               | $\supset$                      | Can                                | el )    |

- 5. Click **Next** and follow the instructions to complete the installation.
- For certain printers, you may need to install additional software components such as halftoning modules. You can find them on <u>https://support.colorgate.com</u> > Download > Software & Updates > Printer-Related.
- 7. If the printer is operated via USB: Install the printer driver provided by the manufacturer.

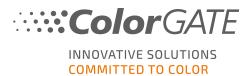

# License Administration

### Activation

Whenever you start the software, an activation dialog will be displayed that will allow you to connect to the Floating License Manager (FLM) and select an available license configuration.

**Prerequisite**: The RIP computer must be able to connect to the FLM over the local network.

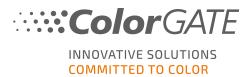

- 1. Start the software. A dialog will open.
- 2. Select Connect to Floating License Manager.
- 3. The next dialog will show all available licenses and their current usage. Proceed by clicking **Select** next to an available license you want to use.

|                                                                                                    | 4       |         |    |
|----------------------------------------------------------------------------------------------------|---------|---------|----|
| ColorGATE Digital Output Solutions GmbH                                                                   | -       |         |    |
| COMMITTED TO COLOR                                                                                        |         |         |    |
| Please select the license you want to use. Name Scope of Function Usage ColorGATE MHL #500001225 Show 0/4 | Reload  |         | -5 |
| (Expiry Date: 31.08.2020)                                                                                 | Selec   |         |    |
|                                                                                                    |         |         |    |
|                                                                                                    |         |         |    |
|                                                                                                    |         |         |    |
|                                                                                                    |         |         | 6  |
| Back                                                                                                    | Configu | uration | Ţ♥ |

| Number | Description                                                                                                    |
|--------|----------------------------------------------------------------------------------------------------|
| 1      | The license number and expiry date of the license are shown here.                                                         |
| 2      | Click on <b>Show</b> in the <b>Scope of Function</b> column for a list of all features included in this license.          |
| 3      | The <b>Usage</b> column shows the number of instances of this license that are currently in use / available in total.     |
| 4      | Click on <b>Select</b> to start the software using this license.                                                          |
| 5      | Click on <b>Reload</b> to refresh the information shown in this dialog.                                                   |
| 6      | Click on <b>Configuration</b> to open a dialog where you can change the connection data for the Floating License Manager. |

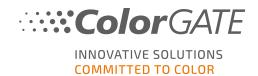

4. In the next dialog, you will be able to select a product variant as well as activate optional modules. Click **OK** to start the software with the selected configuration.

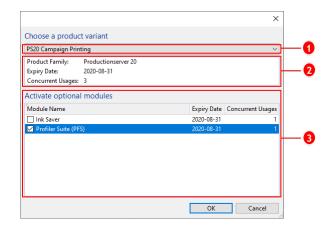

| Number | Description                                                                                                    |
|--------|----------------------------------------------------------------------------------------------------|
| 1      | Your license might contain multiple product variants for your ColorGATE software. Select the one you want to start. Different product variants contain a different range of features. |
| 2      | This section shows information about the selected product variant. The section <b>Concurrent Usages</b> shows how many users can use this product variant at the same time.           |
| 3      | All optional modules are listed here. Select the ones you want to use. The column <b>Concurrent Usages</b> shows how many users can use this module at the same time.                 |

### License Update

The Floating License Manager retrieves the current license information from the ColorGATE license server on a daily basis. Changes to the license configuration that are made by ColorGATE and uploaded to the license server are thus available to the user on site within one day at the latest.

If a daily update of the license data is not sufficient, it is also possible to manually trigger the license data synchronization (e.g. in the case of short-term license extensions or changes).

Prerequisite: Manually updating a license requires an administrator account for the FLM.

- 1. Open the FLM in a web browser by entering the IP address of the server running it (e.g. **127.0.0.1:8080**).
- 2. Log into your administrator account.
- 3. Click on the **Synchronize** button in the FLM administration console.

The license information will be synchronized and the new configuration will be available to you immediately.

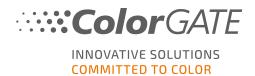

### License Revocation

When a program session is terminated, the license is automatically revoked and all resources used by it (printer queues, RIP processes, hotfolders) can immediately be used on other RIP computers.

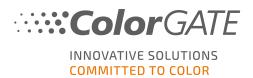

# Support Options

### Online Help

In the software, you can open the online help by pressing F1.

### Value Pack

The Value Pack is a software maintenance and support contract available with all ColorGATE software solutions. It includes all updates and upgrades as well as access to technical support.

More information can be found at <u>https://www.colorgate.com/service-support/resources/value-</u> packs.

### ColorGATE Sales Partner

Your dealer is your first point of contact for support requests.

### Websupport

If your dealer is unable to help you, our websupport is at your disposal. Open <u>https://support.colorgate.com</u> and log in with your personal login credentials. Via Service & Support > Websupport you can create a websupport ticket.

**Note**: Please note that our websupport is only available with a valid ValuePack.